# User's Guide

# WDM Channel Analysis Application

(For the Agilent 86140-Series Optical Spectrum Analyzer)

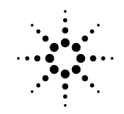

**Agilent Technologies** 

© Copyright Agilent Technologies 2000

All Rights Reserved. Reproduction, adaptation, or translation without prior written permission is prohibited, except as allowed under copyright laws.

Agilent Part No. 86140-90014 Printed in USA February 2000

Agilent Technologies Lightwave Division 1400 Fountaingrove Parkway Santa Rosa, CA 95403-1799, USA (707) 577-1400

Microsoft is a U.S. registered trademark of Microsoft Corp.

#### **Notice.**

The information contained in this document is subject to change without notice. Companies, names, and data used in examples herein are fictitious unless otherwise noted. Agilent Technologies makes no warranty of any kind with regard to this material, including but not limited to, the implied warranties of merchantability and fitness for a particular purpose. Agilent Technologies shall not be liable for errors contained herein or for incidental or consequential damages in connection with the furnishing, performance, or use of this material.

#### **Restricted Rights Legend.**

Use, duplication, or disclosure by the U.S. Government is subject to restrictions as set forth in subparagraph (c) (1) (ii) of the Rights in Technical Data and Computer Software clause at DFARS 252.227-7013 for DOD agencies, and subparagraphs  $(c)$   $(1)$  and  $(c)$   $(2)$ of the Commercial Computer

Software Restricted Rights clause at FAR 52.227-19 for other agencies.

#### **Safety Symbols.**

#### **CAUTION**

The *caution* sign denotes a hazard. It calls attention to a procedure which, if not correctly performed or adhered to, could result in damage to or destruction of the product. Do not proceed beyond a caution sign until the indicated conditions are fully understood and met.

#### **WARNING**

The *warning* sign denotes a hazard. It calls attention to a procedure which, if not correctly performed or adhered to, could result in injury or loss of life. Do not proceed beyond a warning sign until the indicated conditions are fully understood and met.

- The instruction manual symbol. The product is marked with this warning symbol when it is necessary for the user to refer to the instructions in the manual.
- The laser radiation  $\overline{\mathbb{A}}$ symbol. This warning symbol is marked on products which have a laser output.
	- The AC symbol is used to indicate the required nature of the line module input power.

| The ON symbols are used to mark the positions of the instrument power line switch.

❍ The OFF symbols  $\Box$ are used to mark the positions of the instrument power line switch.

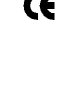

GF.

The CE mark is a registered trademark of the European Community.

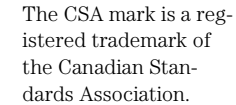

This text denotes the instrument is an Industrial Scientific and Medical Group 1 Class A product. ISM1-A

#### **Typographical Conventions.**

The following conventions are used in this book:

Key type for keys or text located on the keyboard or instrument.

*Softkey type* for key names that are displayed on the instrument's screen.

Display type for words or characters displayed on the computer's screen or instrument's display.

**User type** for words or characters that you type or enter.

*Emphasis* type for words or characters that emphasize some point or that are used as place holders for text that you type.

 $\blacksquare$ 

#### **Software License**

The following License Terms govern your use of the accompanying Software unless you have a separate signed agreement with Agilent.

License Grant. Agilent grants you a license to Use one copy of the Software. "Use" means storing, loading, installing, executing or displaying the Software. You may not modify the Software or disable any licensing or control features of the Software. If the Software is licensed for "concurrent use," you may not allow more than the maximum number of authorized users to Use the Software concurrently.

Ownership. The Software is owned and copyrighted by Agilent or its third party suppliers. Your license confers no title to, or ownership in, the Software and is not a sale of any rights in the Software. Agilent's third party suppliers may protect their rights in the event of any violation of these License Terms.

Copies and Adaptations. You may only make copies or adaptations of the Software for archival purposes or when copying or adaptation is an essential step in the authorized Use of the Software. You must reproduce all copyright notices in the original Software on all copies or adaptations. You may not copy the Software onto any public network.

No Disassembly or Decryption. You may not disassemble or decompile the Software unless Agilent's prior written consent is obtained. In some jurisdictions,Agilent's consent may not be required for limited disassembly or decompilation. Upon request, you will provide Agilent with reasonably detailed information regarding any disassembly or decompilation. You may not decrypt the Software unless decryption is a necessary part of the operation of the Software.

Transfer. Your license will automatically terminate upon any transfer of the Software. Upon transfer, you must deliver the Software, including any copies and related documentation, to the transferee. The transferee must accept these License Terms as a condition of the transfer.

Termination. Agilent may terminate your license upon notice for failure to comply with any of these License Terms. Upon termination, you must immediately destroy the Software, together with all copies, adaptations and merged portions in any form.

Export Requirements. You may not export or re-export the Software or any copies or adaptation in violation of any applicable laws or regulations.

U.S. Government Restricted Rights. The Software and Documentation have been developed entirely at private expense. They are delivered and licensed as "commercial computer software" as defined in DFARS 252.227-7013 (Oct 1988), DFARS 252.211-7015 (May 1991) or DFARS 252.227-7014 (Jun 1995), as a "commercial item" as defined in FAR  $2.101(a)$ , or as "Restricted computer software" as defined in FAR 52.227-19 (Jun 1987) (or any equivalent agency regulation or contract clause), whichever is applicable. You have those

rights provided for such Software and Documentation by the applicable FAR or DFARS clause or the Agilent standard software agreement for the product involved.

#### **Limited Software Warranty**

Software. Agilent Technologies warrants for a period of one year from the date of purchase that the software product will execute its programming instructions when properly installed on the instrument indicated on this package. Agilent Technologies does not warrant that the operation of the software will be uninterrupted or error free. In the event that this software product fails to execute its programming instructions during the warranty period, Customer's remedy shall be to return the media to Agilent Technologies for replacement. Should Agilent Technologies be unable to replace the media within a reasonable amount of time, Customer's alternate remedy shall be a refund of the purchase price upon return of the product and all copies.

Media. Agilent Technologies warrants the media upon which this product is recorded to be free from defects in materials and workmanship under normal use for a period of one year from the date of purchase. In the event any media prove to be defective during the warranty period, Customer's remedy shall be to return the media to Agilent Technologies for replacement. Should Agilent Technologies be unable to replace the media within a reasonable amount of time, Customer's alternate remedy shall be a

refund of the purchase price upon return of the product and all copies.

Notice of Warranty Claims. Customer must notify Agilent Technologies in writing of any warranty claim not later than thirty (30) days after the expiration of the warranty period.

Limitation of Warranty. Agilent Technologies makes no other express warranty, whether written or oral, with respect to this product. Any implied warranty of merchantability or fitness is limited to the one year duration of this written warranty.

This warranty gives specific legal rights, and Customer may also have other rights which vary from state to state, or province to province.

Exclusive Remedies. The remedies provided above are Customer's sole and exclusive remedies. In no event shall Agilent Technologies be liable for any direct, indirect, special, incidental, or consequential damages (including lost profit) whether based on warranty, contract, tort, or any other legal theory.

Warranty Service. Warranty service may be obtained from the nearest Agilent Technologies sales office or other location indicated in the owner's manual or service booklet.

### **Contents**

#### **[1](#page-6-0) [Using the Application](#page-6-0)**

[About the Application 1-2](#page-7-0) [The WDM Channel Analysis Application Menus 1-3](#page-8-0) [Starting the Application 1-5](#page-10-0) [Performing Measurements 1-8](#page-13-0) [Using the Setup Panels 1-22](#page-27-0)

#### **[2](#page-32-0) [Remote Commands](#page-32-0)**

[Command Conventions 2-3](#page-34-0) [CALCulate Subsystem Commands 2-4](#page-35-0) [DISPlay Subsystem Commands 2-7](#page-38-0) [FORMat Subsystem Commands 2-8](#page-39-0) [INITiate Subsystem Commands 2-9](#page-40-0) [INSTrument Subsystem Commands 2-10](#page-41-0) [SENSe Subsystem Commands 2-11](#page-42-0)

#### **[3](#page-44-0) [Contacting Agilent Technologies](#page-44-0)** [Agilent Technologies Service Offices 3-4](#page-47-0)

# <span id="page-6-0"></span>1

[About the Application 1-2](#page-7-0) [The WDM Channel Analysis Application Menus 1-](#page-8-0)3 [Starting the Application 1-5](#page-10-0) [Performing Measurements 1-8](#page-13-0) [Using the Setup Panels 1-22](#page-27-0)

# Using the Application

### <span id="page-7-0"></span>About the Application

The WDM channel analysis application gives accurate wavelength, power and optical signal-to-noise ratio measurements. The results are displayed in an easy-to-read table. The WDM channel analysis application calculates the following statistics and display the results in the table:

- Channel number for the channel with the maximum power
- Maximum channel power (dBm)
- Channel number for the channel with the minimum power
- Minimum channel power (dBm)
- Channel number for the channel with the maximum optical signal-to-noise ratio
- Maximum optical signal-to-noise ratio (dB)
- Channel number for the channel with the minimum optical signal-to-noise ratio
- Minimum optical signal-to-noise ratio (dB)
- Span tilt (dB/nm)
- Span tilt (dB)
- Peak-to-peak deviation, defined as:

maximum channel power – minimum channel power

Using a noise sweep resolution bandwidth of 0.06 nm, the maximum wavelength span that can be measured is 75 nm. The maximum number of WDM channels that can be measured is 187.

The WDM channel analysis application uses a unique dual-sweep measurement technique. The first sweep uses a slightly broader filter to accurately measure signal power. The other sweep uses a very narrow band filter to measure the power density of the noise floor. The noise markers, which are corrected for filter shape, provide improved accuracy for the noise floor power density measurement which results in increased measurement accuracy of the optical signal-to-noise ratio.

This chapter provides a description of the user interface for this application. The behavior of the "Applications" menu of the OSA is also described.

## <span id="page-8-0"></span>The WDM Channel Analysis Application Menus

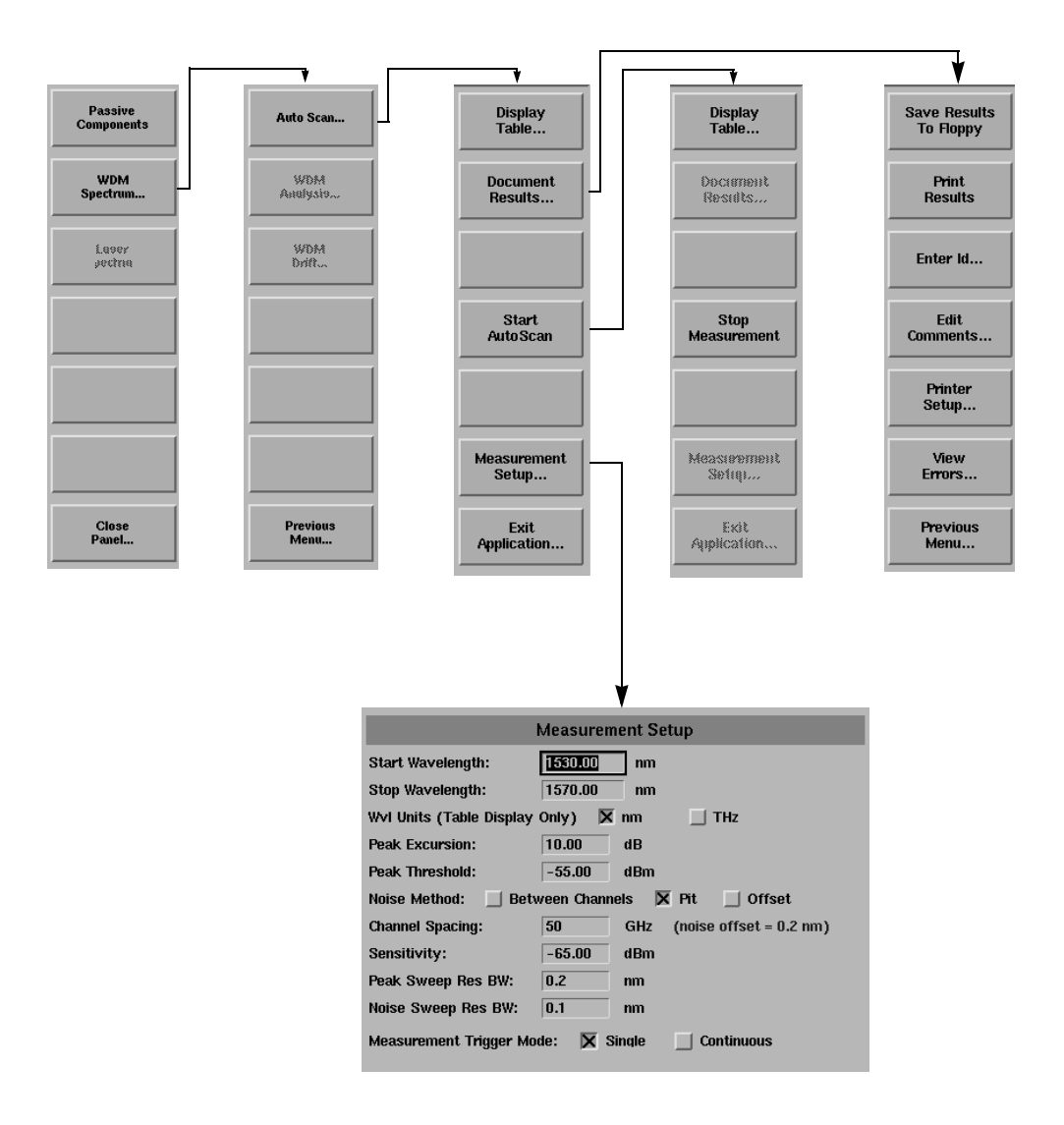

#### Using the Application **The WDM Channel Analysis Application Menus**

The application softkeys are accessed using the front-panel Appl's key or the Applications menu, Launch an Installed Application selection on the menu bar.

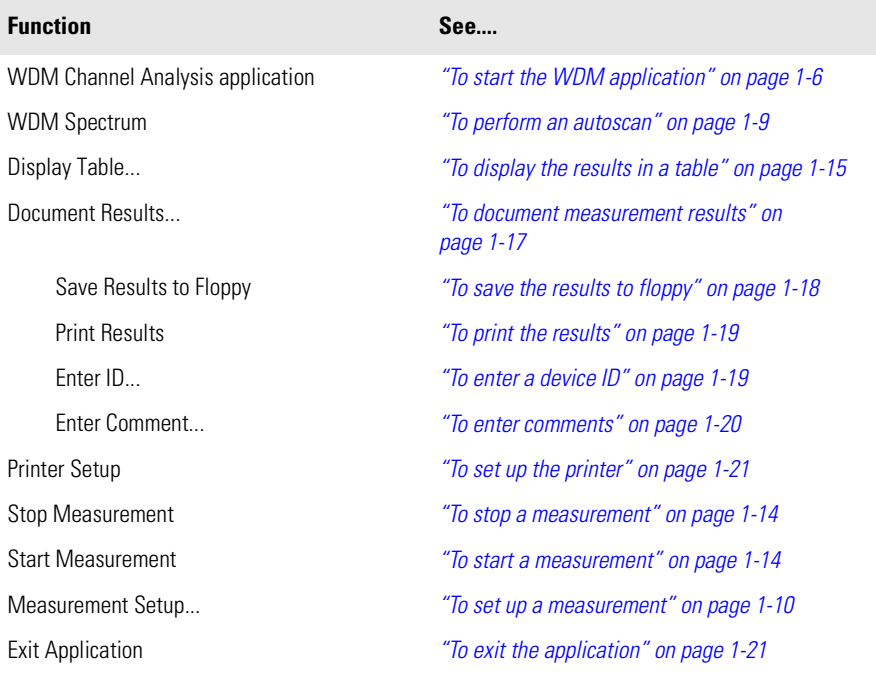

### <span id="page-10-0"></span>Starting the Application

This chapter explains how to start and use the WDM channel analysis application.

With the WDM channel analysis application you can test WDM sources, WDM multiplexers and other WDM components, such as filters and couplers.

To use the WDM channel analysis application you must:

- **1** Start the application[, see "To start the WDM application" on page 1](#page-11-0)-6.
- **2** Set up the measurement[, see "To set up a measurement" on page 1-1](#page-15-0)0.
- **3** Measure the device under test.

You can then:

- View the results in a table[, see "To display the results in a table" on page 1-](#page-20-0)15.
- Save the results[, see "To save the results to floppy" on page 1-1](#page-23-0)8.
- Print the results, [see "To print the results" on page 1-1](#page-24-0)9.

#### <span id="page-11-0"></span>**To start the WDM application**

- **1** Press the front-panel Appl's key or on the Applications menu select Launch an Installed Application.
- **2** The following screen is displayed.

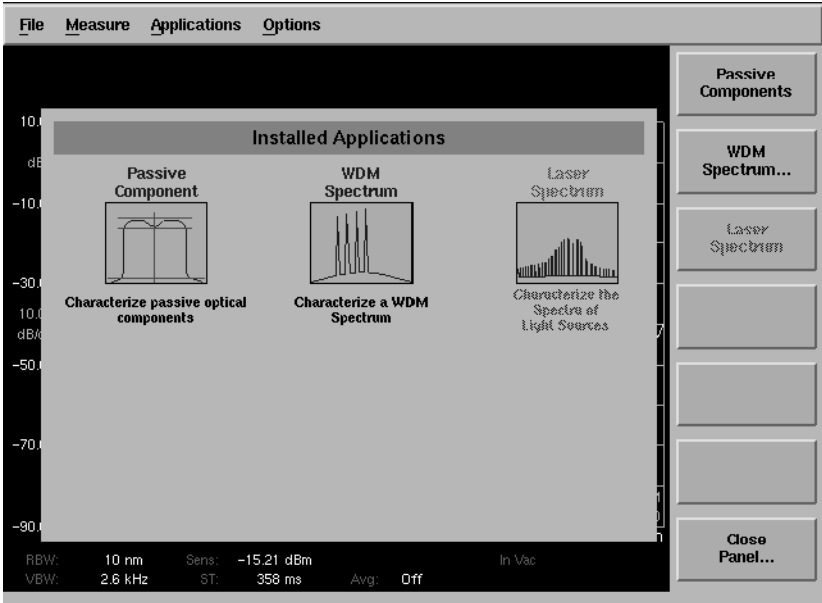

**Figure 1-1. Applications Panel and Menu**

The panel and the menu change whenever an application is installed or uninstalled. Each installed application has an icon on the panel and a corresponding softkey.

**3** Press the *WDM Spectrum* softkey. This opens the WDM Application Suite window.

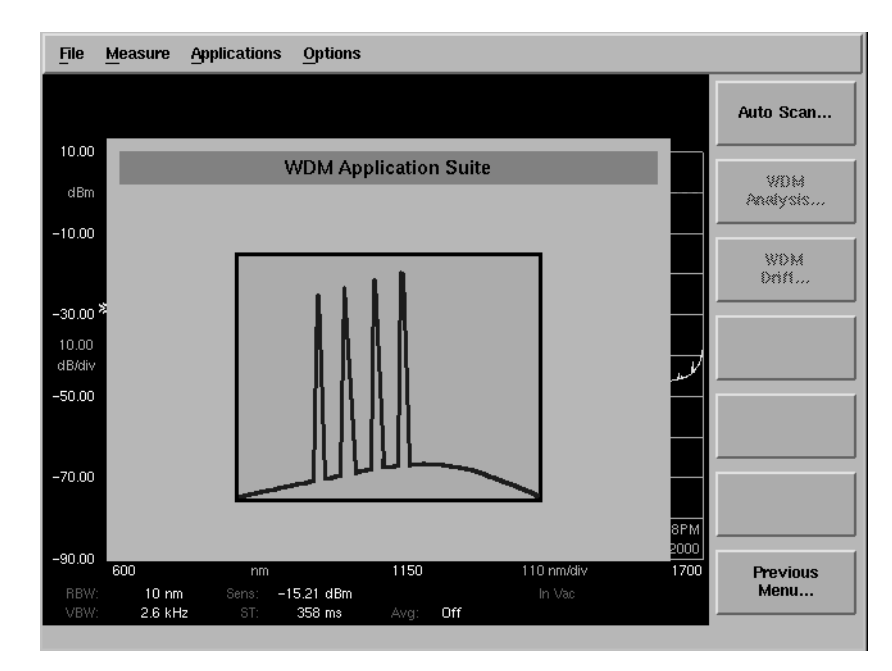

**4** Press the *Auto Scan....* softkey to launch the WDM channel analysis application. The application is now ready for use.

### <span id="page-13-0"></span>Performing Measurements

This section provides procedures for performing the following functions:

[To start the WDM application 1-6](#page-11-0) [To perform an autoscan 1-9](#page-14-0) [To set up a measurement 1-10](#page-15-0) [To start a measurement 1-14](#page-19-0) [To stop a measurement 1-14](#page-19-0) [To display the results in a table 1-15](#page-20-0) [To change the wavelength units in the table 1-1](#page-21-0)6 [To document measurement results 1-1](#page-22-0)7 [To save the results to floppy 1-18](#page-23-0) [To print the results 1-19](#page-24-0) [To enter a device ID 1-19](#page-24-0) [To enter comments 1-20](#page-25-0) [To set up the printer 1-21](#page-26-0) [To exit the application 1-21](#page-26-0)

#### **Note**

The following functions assume the WDM application is loaded.

#### <span id="page-14-0"></span>**To perform an autoscan**

Press the *Start AutoScan....* softkey.

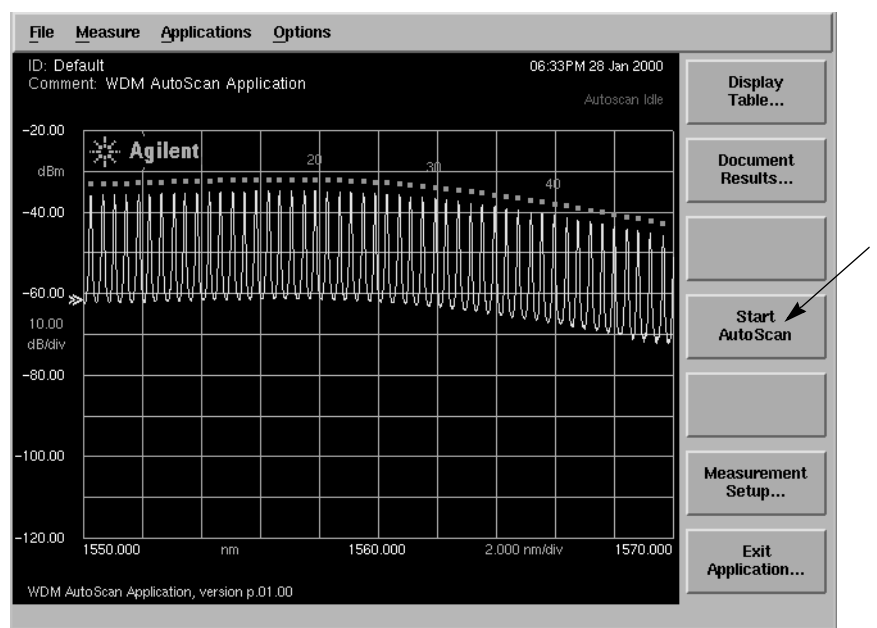

An automated channel scan is performed. The channel power, wavelength, optical signal-to-noise ratio, spectral gain tilt, and other statistics can be displayed either graphically or in a tabular format.

#### <span id="page-15-0"></span>**To set up a measurement**

Press the *Measurement Setup...* softkey to open the Measurement setup menu and panel. This softkey is enabled whenever the system is not actively measuring.

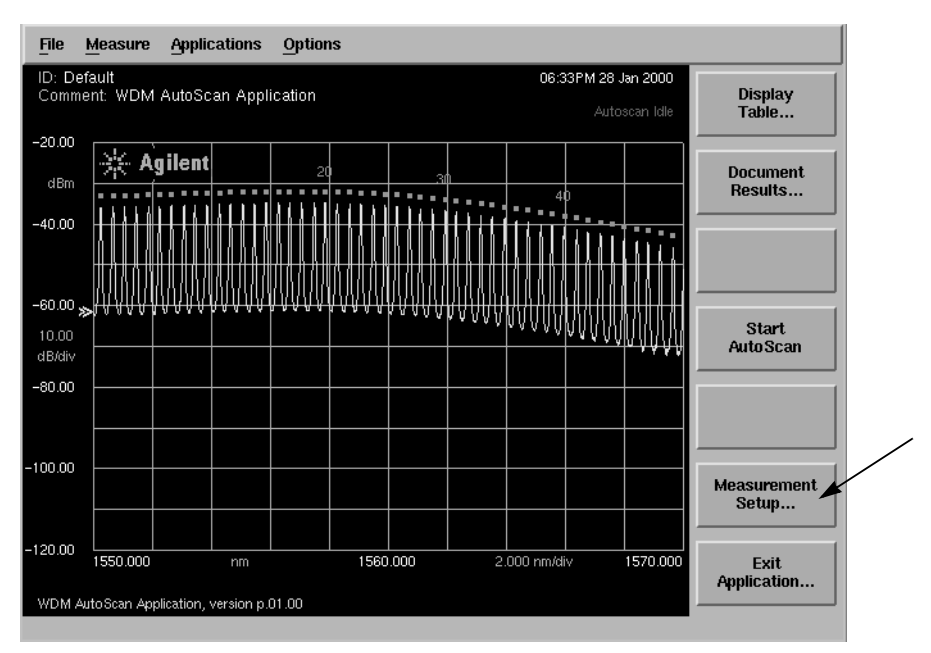

The Measurement Setup panel opens.

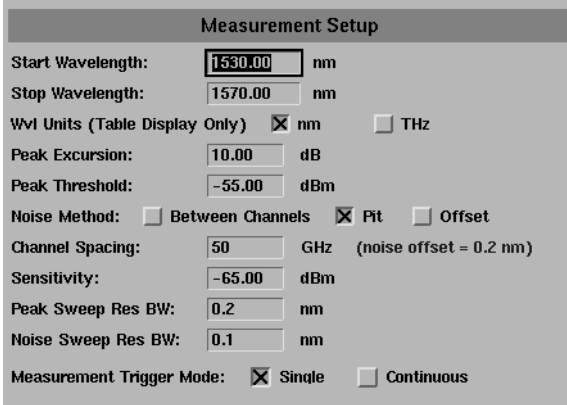

#### **WDM Measurement Setup panel**

*Start Wavelength*

**Setup panel selections**

Set the start wavelength for the Auto Scan function.

#### *Stop Wavelength*

Set the stop wavelength for the Auto Scan function.

#### *Wvl Units*

Select the wavelength units, either nm or THz, used in the tabular display.

#### *Peak Excursion*

Set the peak excursion value in dB.

#### *Peak Threshold*

Set the peak threshold value in dBm.

#### *Noise Method* Select the noise method used. You can choose *Between Channels*, *Pit*, or *Offset*.

#### *Channel Spacing* Set the channel spacing value in GHz.

#### *Sensitivity*

Set the sensitivity value in dBm.

#### **Note**

Increasing sensitivity results in a more precise scan but increases the scan time.

Using the Application **Performing Measurements**

#### *Peak Sweep Res BW*

Set the resolution bandwidth value to be used during peak sweep.

#### *Noise Sweep Res BW*

Set the resolution bandwidth value to use during noise sweep.

#### **Note**

Decreasing the resolution bandwidth provides a more accurate sweep but increases the scan time.

#### *Measurement Trigger Mode*

Select either single or continuous trigger mode. The default is single trigger mode.

The navigation key operation is explained i[n "To fill in a setup panel" on](#page-27-0)  [page 1-22](#page-27-0).

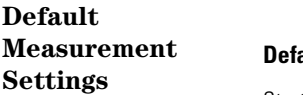

#### **Default Measurement Settings**

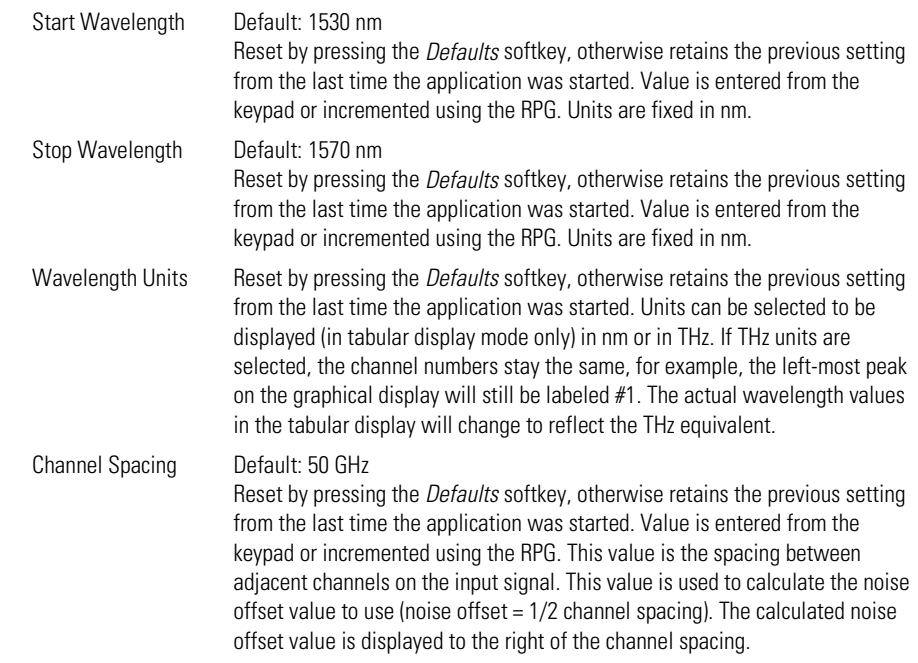

#### **Default Measurement Settings**

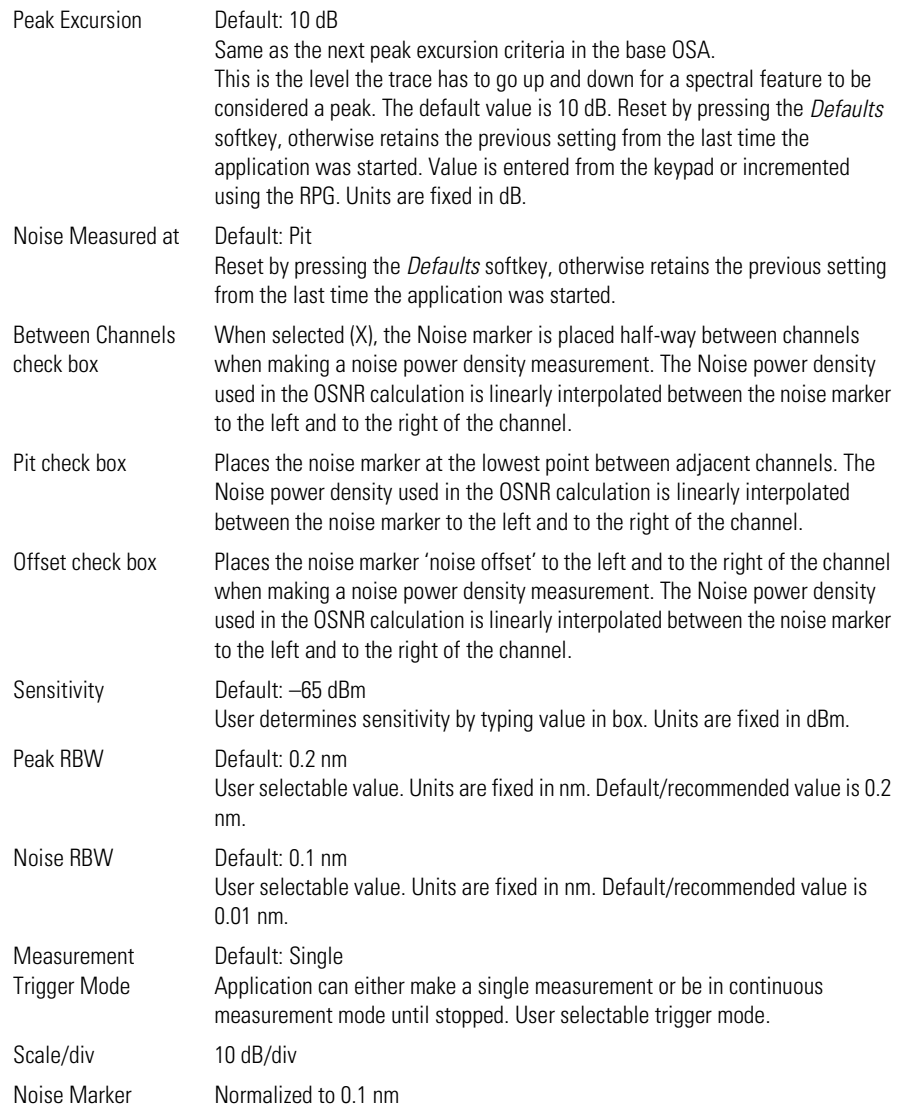

#### <span id="page-19-0"></span>**To start a measurement**

**1** Press the *Start AutoScan* softkey to start the measurement process.

A 2-sweep measurement is initiated. After the measurement is completed, the system either stops (Measurement Trigger Mode = Single), or initiates another 2-sweep measurement (Measurement Trigger Mode = Continuous).

Once the measurement is stopped, the button label changes to *Stop Measurement*.

#### **To stop a measurement**

Press the *Stop Measurement* to stop a measurement in progress.

Selecting this softkey will stop the 2-sweep measurement cycle mid-sweep. Once the measurement is stopped, the button label changes to *Start AutoScan*.

#### <span id="page-20-0"></span>**To display the results in a table**

Press the *Display Table....* softkey. The results are displayed in a table similar to the one shown below.

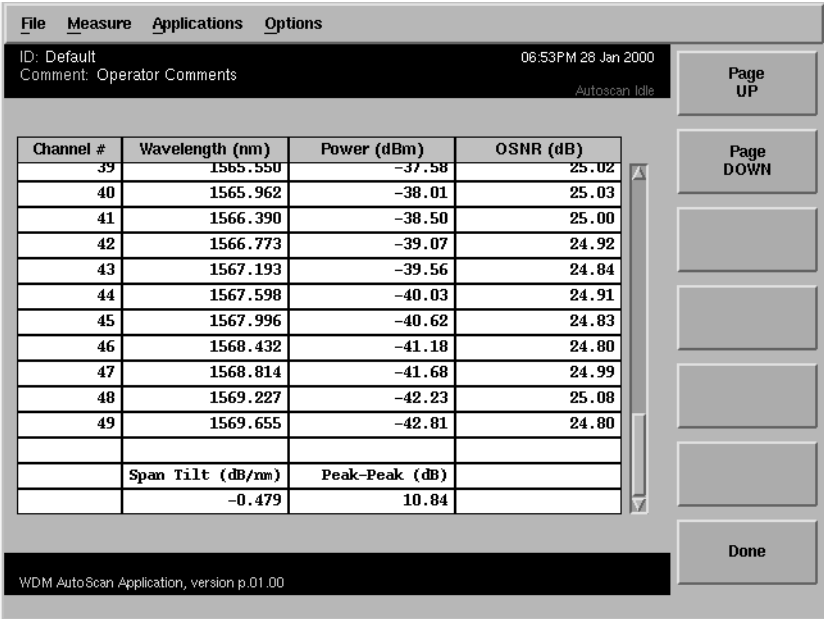

*Page Up* display the previous page of results, if possible.

*Page Down* display the next page of results, if possible.

*Done* exit the tabular display and return to the Auto Scan main menu.

The WDM channel analysis application calculates the following statistics and display the results at the bottom of the table:

- Channel number for the channel with the maximum power
- Maximum channel power (dBm)
- Channel number for the channel with the minimum power
- Minimum channel power (dBm)
- Channel number for the channel with the maximum optical signal-to-noise ratio
- Maximum optical signal-to-noise ratio (dB)
- Channel number for the channel with the minimum optical signal-to-noise

<span id="page-21-0"></span>Using the Application

#### **Performing Measurements**

ratio

- Minimum optical signal-to-noise ratio (dB)
- Span tilt (dB/nm)
- Span tilt (dB)
- Peak-to-peak deviation, defined as:

maximum channel power – minimum channel power

Using a noise sweep resolution bandwidth of 0.06 nm, the maximum wavelength span that can be measured is 75 nm. The maximum number of WDM channels that can be measured is 187.

#### **To change the wavelength units in the table**

**1** Press the *Measurement Setup....* softkey. The following window opens.

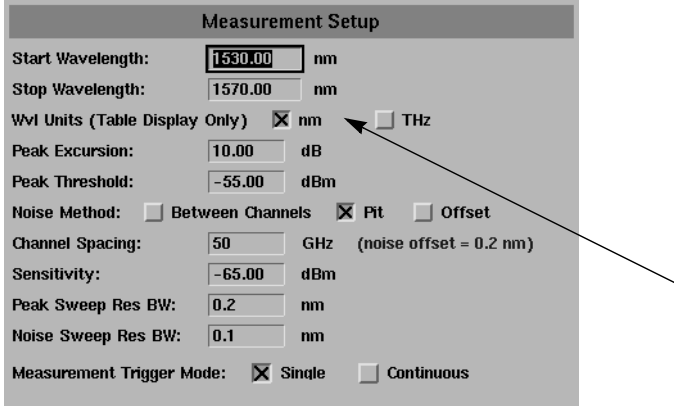

#### **Measurement Setup panel**

- **2** Select the desired units for the table. You can select either nanometers or terahertz.
- **3** Press the *Close Panel....* softkey when you are finished making your selections.

#### <span id="page-22-0"></span>**To document measurement results**

There are two ways to document results in the WDM Application. You can either print them to a printer (specified under printer setup) or you can save them to a floppy disk.

When the instrument is not sweeping, the *Document Results...* key of the WDM Application Main Menu is enabled.

**1** Press the *Document Results...* softkey. The following window opens.

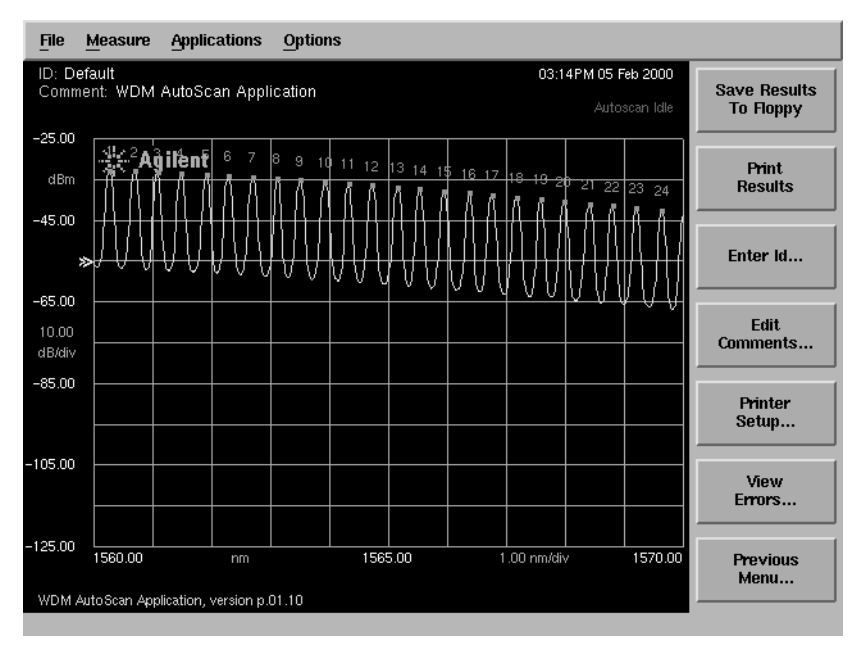

**Document Results Menu**

#### <span id="page-23-0"></span>**To save the results to floppy**

Press the *Save Results to Floppy* softkey to save the current results to a file on the floppy drive.

The name of the file is defined as the last 8 characters of the ID. If no ID exists, a message prompts the user to "Enter a Device ID as filename". [See "To enter a device ID" on page 1-19](#page-24-0) for additional information.

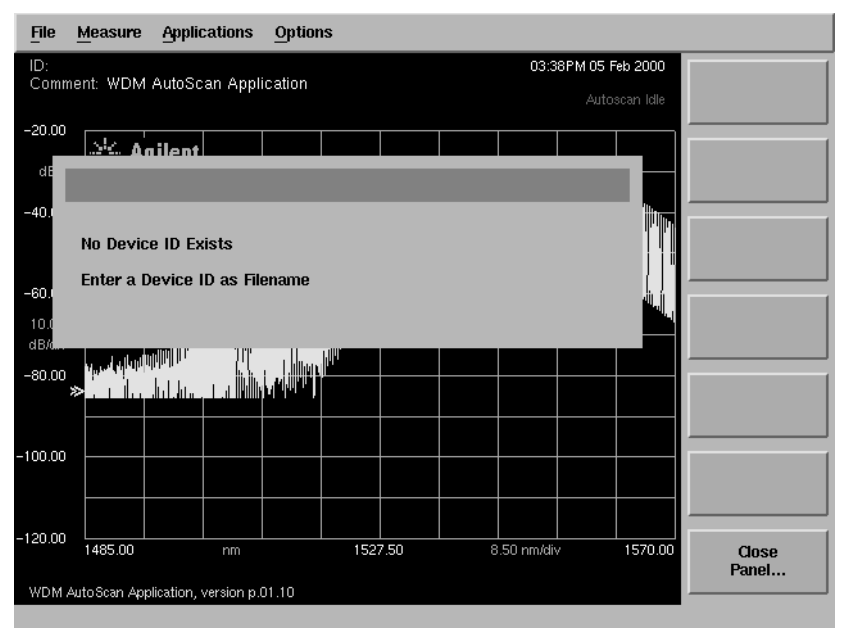

**Save Dialog Panel and Menu**

If the ID already exists, the warning "Overwrite File?" is displayed. The current file is saved in *.csv* spreadsheet format.

#### <span id="page-24-0"></span>**To print the results**

**1** Press the *Print Results* softkey to print the results to the target printer.

The target printer is as set by factory default, otherwise it retains the previous setting from the last time the application was started.

- **2** To change the target printer, press the *Printer Setup* softkey.
- **3** The print operation is confirmed by a progress message displayed in the standard progress panel used in the base instrument.

#### **To enter a device ID**

**1** Press the *Enter ID...* softkey to access the Device Identification panel

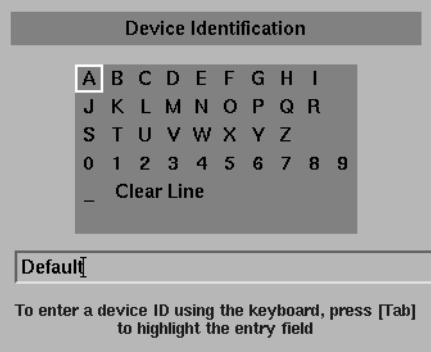

#### **Device Identification panel**

Entering characters and navigating this panel is explained i[n "To use the](#page-29-0)  [alphanumeric panel softkeys" on page 1-2](#page-29-0)4.

#### <span id="page-25-0"></span>**To enter comments**

**1** Press the *Enter Comments...* softkey to access the Enter Comments panel.

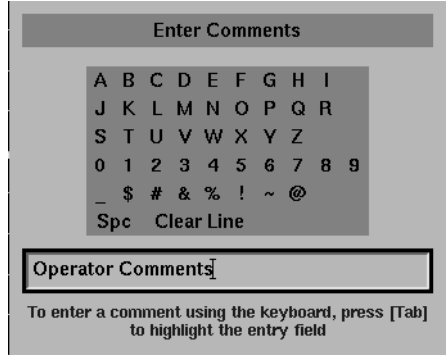

#### **Enter Comments panel**

Entering characters and navigating this panel is explained i[n "To use the](#page-29-0)  [alphanumeric panel softkeys" on page 1-2](#page-29-0)4.

#### <span id="page-26-0"></span>**To set up the printer**

**1** Press the *Printer Setup* softkey to access the Printer Setup panel.

The default setting is the internal printer and the default printout type is table only.

**2** Use the check boxes to select the target printer, either external or internal, and the printout type. This setting is reset by when the front-panel Preset key is pressed, otherwise the previous setting from the last time the application was started is retained.

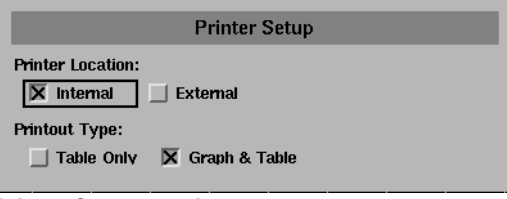

**Printer Setup panel** 

Navigating and filling in the setup panel is explained i[n "To fill in a setup](#page-27-0)  [panel" on page 1-22](#page-27-0).

*Previous Menu...* Returns to the Auto Scan Menu.

#### **To exit the application**

**1** Press the *Exit Application* softkey to exit the Autoscan application.

### <span id="page-27-0"></span>Using the Setup Panels

Any of the instrument settings can be changed by using either the front-panel keys or the menu bar selections. Many of the menu selections and front-panel keys display a softkey panel. Settings in softkey panels are changed using the softkeys, data-entry keys, mouse, and trackball.

### To fill in a setup panel

Setup panels, such as the Measurement Setup panel, allow you to adjust setup conditions which are not frequently changed.

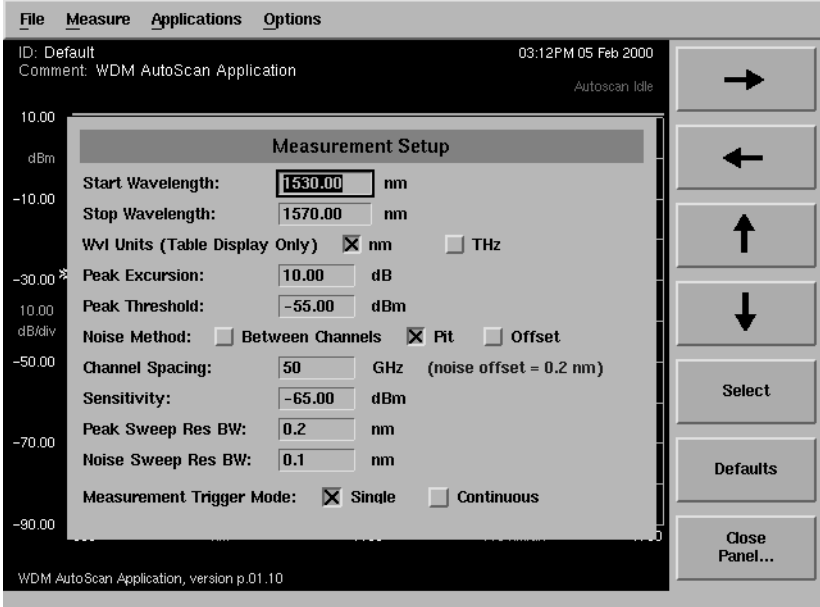

**An example of a setup panel**

#### **Using the softkeys** *The arrow softkeys*

Allow you to navigate from field to field in the dialog box. The highlighted parameter can be changed.

#### *The Select softkey*

Selects or deselects the highlighted parameter.

#### *The Defaults softkey*

Resets the parameters to their default condition.

#### *Close Panel.... softkey*

Saves the current setup and returns you to the previous menu.

### *The front-panel number keys, step keys, and knob*

Allow you to enter a numeric value in the highlighted field.

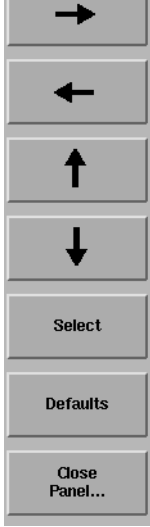

### <span id="page-29-0"></span>To use the alphanumeric panel softkeys

Alphanumeric panels, such as the Device ID panel, allow you to enter identification and comment labels for the devices you test.

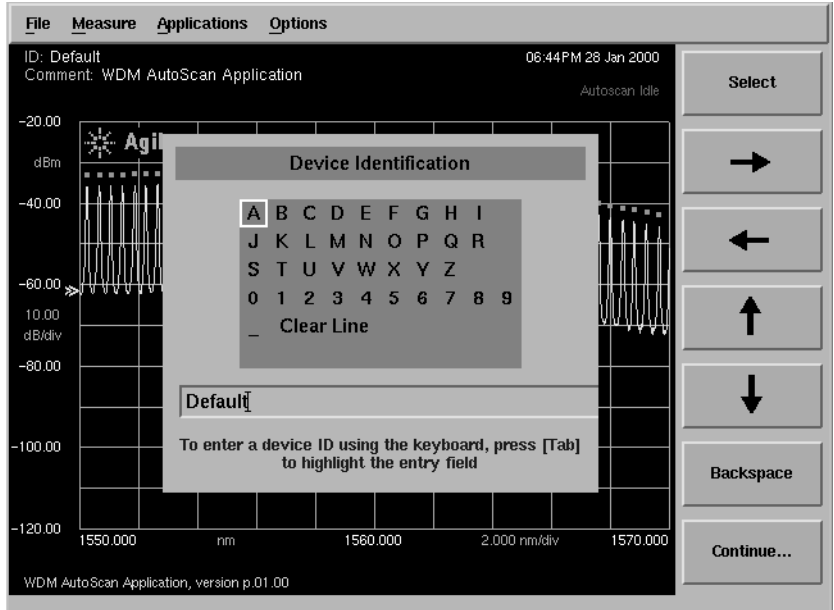

**An example of an alphanumeric panel**

#### Using the Application **Using the Setup Panels**

#### **Using the softkeys** *The arrow softkeys*

Select  $\rightarrow$  $\leftarrow$ ↑ ┹ Backspace Continue...

Allow you to navigate from character to character in the dialog box.

#### *The Select softkey*

Selects the highlighted character.

*The Backspace softkey* Removes a previously selected character.

#### *Continue.... softkey*

Saves the current entry and returns you to the previous menu.

<span id="page-32-0"></span>[Command Conventions 2-3](#page-34-0) [CALCulate Subsystem Commands 2-](#page-35-0)4 [DISPlay Subsystem Commands 2-7](#page-38-0) [FORMat Subsystem Commands 2-8](#page-39-0) [INITiate Subsystem Commands 2-9](#page-40-0) [INSTrument Subsystem Commands 2-10](#page-41-0) [SENSe Subsystem Commands 2-11](#page-42-0)

Remote Commands

# WDM Channel Analysis Application Remote Commands

The user's guide for the mainframe provides detailed information on remote programming of the instrument. Only commands unique to the WDM application are included in this chapter.

The WDM channel analysis application application remote command set is comprised of two types of commands:

#### *General Application support commands*

These are part of the base firmware and support applications in general. These commands allow the user to get a list of installed applications, load/unload an application, etc.

#### *WDM channel analysis application specific commands*

These remote commands are specific to the WDM channel analysis application and allow the user to control the WDM channel analysis application remotely.

# <span id="page-34-0"></span>Command Conventions

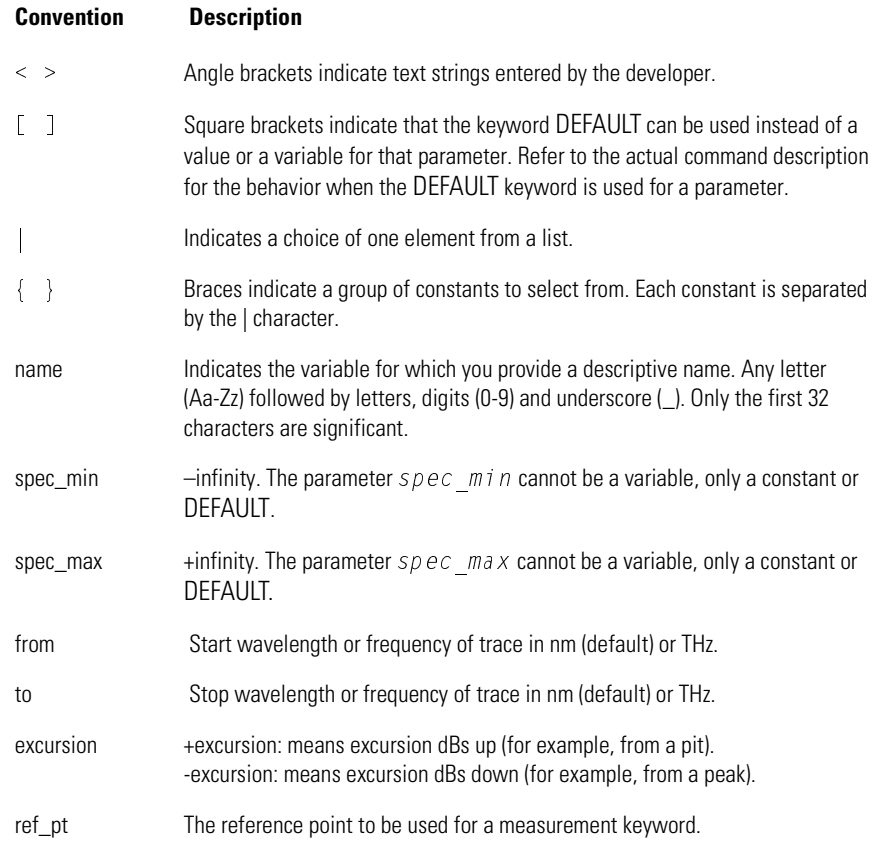

### <span id="page-35-0"></span>CALCulate Subsystem Commands

The CALCulate subsystem performs post-acquisition data processing. The CALCulate subsystem operates on data acquired by a SENSe function. For more information, refer to page 4-1 of the *1997 SCPI Command Reference.*

#### CALCulate:DATA:CPOWers?

This command allows the user to download the array of channel powers measured. The data is returned in either an ASCII or binary form as determined by the FORMat:DATA command. The number of data points in this array is determined by the CALCulate:DATA:NCHannels? query.

#### CALCulate:DATA:CSNR?

This command allows the user to download the array of channel OSNR values measured. The data is returned in either an ASCII or binary form as determined by the FORMat:DATA command. The number of data points in this array is determined by the CALCulate:DATA:NCHannels? query.

#### CALCulate:DATA:CSTats?

This command allows the user to download the following statistics using a single query:

- Channel number for the channel with the maximum power
- Maximum channel power (dBm)
- Channel number for the channel with the minimum power
- Minimum channel power (dBm)
- Channel number for the channel with the maximum optical signal-to-noise ratio
- Maximum optical signal-to-noise ratio (dB)
- Channel number for the channel with the minimum optical signal-to-noise

ratio

- Minimum optical signal-to-noise ratio (dB)
- Span tilt (dB/nm)
- Span tilt (dB)
- Peak-to-peak deviation, defined as:

maximum channel power – minimum channel power

Using a noise sweep resolution bandwidth of 0.06 nm, the maximum wavelength span that can be measured is 75 nm. The maximum number of WDM channels that can be measured is 187.

The data is returned in either an ASCII or binary form as determined by the FORMAT:DATA command.

#### CALCulate:DATA:CWAVelengths?

This command allows the user to download the array of channel wavelengths measured. The data is returned in either an ASCII or binary form as determined by the FORMat:DATA command. The number of data points in this array is determined by the CALCulate:DATA:NCHannels? query. The units are either nanometers or terahertz and can be changed using the CALCulate:DATA:TABLe:WAVe command.

CALCulate:DATA:NCHannels?

This command allows the user to query the number of channels detected in the last measurement. The data is returned as an ASCII integer.

CALCulate:DATA:TABLe:WAVe NM|THZ

CALCulate:DATA:TABLe:WAVe?

Sets the wavelength units used for the tabular display and for the CALCulate:DATA:CWAVelengths remote query. The instrument x-axis display always displays wavelength in nanometers and is not affected by this command.

CALCulate: PEXcursion [: PEAK] <numeric value>

CALCulate:PEXcursion[:PEAK]?

Sets the peak excursion value for the marker search routines. The peak excursion value is used to determine whether or not a local maximum in the trace is to be considered a peak. To qualify as a peak, both sides of the local maximum must fall by at least the peak excursion value.

CALCulate:THReshold <numeric\_value> [W|MW|UW|DBM]

CALCulate:THReshold?

Specifies the value for the peak search threshold. Peaks with amplitudes below this value will not be included in the channel count.

Default units are DBM.

### <span id="page-38-0"></span>DISPlay Subsystem Commands

DISPlay[:WINDow[1]]:TRACe:Y[:SCALe]:RLEVel <numeric\_value>[W|MW|UW|DBM]

DISPlay[:WINDow[1]]:TRACe:Y[:SCALe]:RLEVel?

Specifies the value of the reference level. Default units are DBM. Starting a measurement from the front panel sets the reference level automatically based on the maximum channel power. The reference level needs to be set manually when using the instrument remotely.

### <span id="page-39-0"></span>FORMat Subsystem Commands

#### FORMat[:DATA] REAL[32,64]|ASCII

FORMat[:DATA]?

Specifies the trace data format used during data transfer via HP-IB. This command affects data transfers for the CALCulate[:DATA] subsystem. The ASCII format is a comma-separated list of numbers. The REAL format is a definitelength block of 64-bit floating-point binary numbers. The definite-length block is defined by IEEE 488.2: a "#" character, followed by one digit (in ASCII) specifying the number of length bytes to follow, followed by the length (in ASCII), followed by length bytes of binary data. The binary data is a sequence of 8-byte (64-bit) floating point numbers.

# <span id="page-40-0"></span>INITiate Subsystem Commands

INITiate:IMMediate

Initiates a new 2-sweep WDM measurement.

### <span id="page-41-0"></span>INSTrument Subsystem Commands

```
INSTrument:CATalog?
 {OSA,PassiveComponent,WDM_AutoScan<null>}
                   Comma-separated list of strings representing the Modes and Applications sup-
                   ported in the instrument.
 INSTrument:CATalog:FULL?
 {OSA,0PassiveComponent,1,WDM_AutoScan,2}
                   Comma-separated list of string-numeric pairs representing
                   The Modes and Applications supported in the instrument.
 INSTrument:SELect <identifier> identifier - string
 INSTrument:NSELect <numeric_value>
 INSTrument:NSELect?
                   Loads the application or instrument mode specified.
Example INSTrument:SELect "WDM_AutoScan"
                    INSTrument:NSELect 2
```
### <span id="page-42-0"></span>SENSe Subsystem Commands

SENSe:BANDwidth|BWIDth[:RESolution]:NOISe <numeric\_value> [M|NM|UM|A]

SENSe:BANDwidth|BWIDth[:RESolution]:NOISe?

Specifies the resolution bandwidth value used for the 'noise' sweep in the 2 sweep measurement mode. Default units are M.

```
SENSe:BANDwidth|BWIDth[:RESolution]:PEAK <numeric value> [M|NM|UM|A]
```
SENSe:BANDwidth|BWIDth[:RESolution]:PEAK?

Specifies the resolution bandwidth value used for the 'peaks' sweep in the 2 sweep measurement mode. Default units are M.

SENSe: CHANnel: SPACing <numeric value> [HZ|KHZ|MHZ|GHZ]

SENSe:CHANnel:SPACing?

Specifies the value for channel spacing. Default units are GHZ.

```
SENSe:NOISe [PIT|FIXED|HD]
```
SENSe:NOISe?

Specifies how the noise measurement locations are determined (pit, fixed offset, or half-distance between channels).

SENSe:POWer[:DC]:RANGe:LOWer <numeric\_value> [W|MW|UW|DBM]

SENSe:POWer[:DC]:RANGe:LOWer?

Specifies the sensitivity value used for the WDM channel analysis application measurements. Default units are DBM.

The maximum value for sensitivity is +300 dBm. The minimum value is the value that causes the sweep time to become 1000 seconds, and is an attribute of each individual optical spectrum analyzer. The minimum value will always be less than the values for sensitivity shown in the Specifications section of the User's Guide.

```
SENSe:[WAVelength:]STARt <numeric_value> [M|NM|UM|A|HZ|KHZ|MHZ|GHZ]
```
SENSe:[WAVelength:]STARt?

Specifies the start wavelength for the WDM channel analysis application. Default units are M.

SENSe: [WAVelength:]STOP <numeric value> [M|NM|UM|A|HZ|KHZ|MHZ|GHZ]

SENSe:[WAVelength:]STOP?

Specifies the stop wavelength for the WDM channel analysis application. Default units are M.

<span id="page-44-0"></span>3

Contacting Agilent Technologies

# Contacting Agilent Technologies

To learn more about your optical spectrum analyzer and other lightwave optical communication test solutions, visit our Internet web site. Before returning an instrument for service, call the Agilent Technologies Instrument Support Center at (800) 403-0801, visit the Test and Measurement Web Sites by Country page at http://www.tm.agilent.com/tmo/country/English/index.html, or call one of the numbers listed below. [See "Agilent Technologies Service Offices" on](#page-47-0)  [page 3-4](#page-47-0) for a list of service centers.

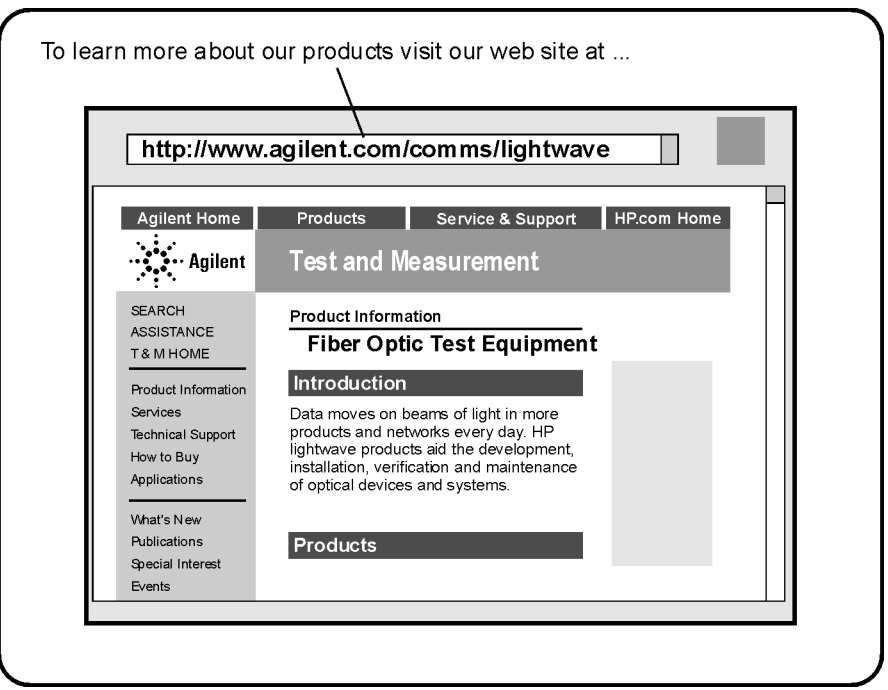

To learn more about this or any Agilent Technologies product, visit our web site at http://www.agilent.com.

To learn more about Fiber Optic Test Equipment, go to the Agilent Technologies home page listed above, and follow this path:

- **1** Click Products.
- **2** Click Test and Measurement.
- **3** Under Products, click Fiber Optic Test Equipment.

This path will take you to the Fiber Optic Test Equipment page. Alternately, you can enter the URL for this page directly:

http://www.tm.agilent.com/tmo/Products/English/FiberOpticTestEquipment.html

### <span id="page-47-0"></span>Agilent Technologies Service Offices

Before returning an instrument for service, call the Agilent Technologies Instrument Support Center at (800) 403-0801, visit the Test and Measurement Web Sites by Country page at http://www.tm.agilent.com/tmo/country/English/ index.html, or call one of the numbers listed below.

#### **Agilent Technologies Service Numbers**

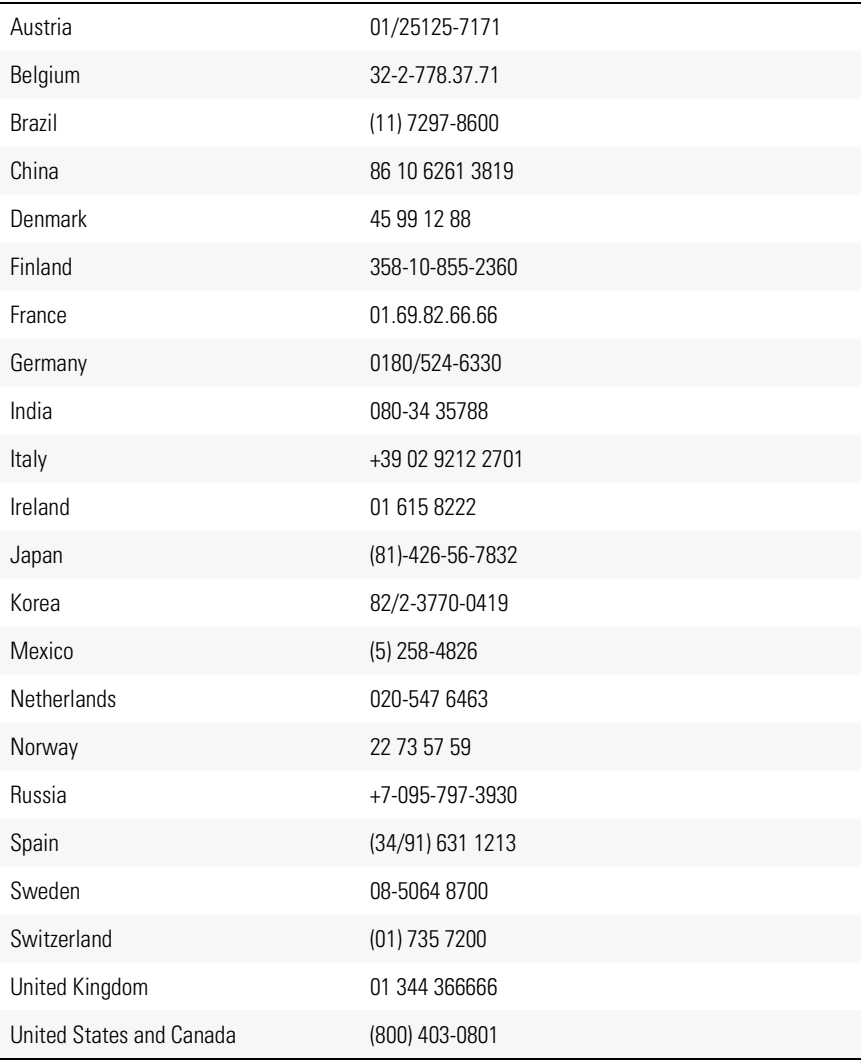